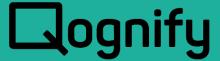

# Ocularis – BriefCam Integration Guide

Version 6.1

August, 2021

#### PROPRIETARY AND CONFIDENTIAL INFORMATION

All information contained herein is confidential, proprietary and the exclusive property of Qognify Ltd and its affiliates ("Qognify"). This document and any parts thereof must not be reproduced, copied, disclosed or distributed without Qognify's written approval and any content or information hereof shall not be used for any unauthorized purpose. The software described herein and any other feature or tools are provided "AS IS" and without any warranty or guarantee of any kind.

All contents of this document are: Copyright © 2021 Qognify Ltd. All rights reserved.

## **Revision History**

| Revision | Purpose for Change | Date        |
|----------|--------------------|-------------|
| 00       | GA                 | August 2021 |
|          |                    |             |

## Contents

| 1 | About This Guide |                                                   | 1 |
|---|------------------|---------------------------------------------------|---|
|   | 1.1              | Related Documentation                             | 1 |
| 2 | Introd           | uction                                            | 2 |
| 3 | Prerec           | quisites                                          | 3 |
| 4 | Integra          | ation Overview                                    | 4 |
| 5 | Enabli           | ing BriefCam to Pull Video from Ocularis Recorder | 5 |
| 6 | Addin            | g BriefCam into Ocularis Base                     | 7 |
| 7 | Sendi            | ng QAI Events from BriefCam to Ocularis           | 8 |
| 8 |                  | gure Ocularis for BriefCam Events                 |   |
| 9 | -                | ng with BriefCam in the Ocularis Client           |   |

### 1 About This Guide

This document describes how to configure the Ocularis – BriefCam Integration

#### 1.1 Related Documentation

Related documents are listed below.

**Table 1-1: Related Documents** 

| Document Name                           | Version | File Type | Date        |
|-----------------------------------------|---------|-----------|-------------|
| Ocularis 6.1 Release Notes              | 6.1     | PDF       | August 2021 |
| Ocularis Installation & Licensing Guide | 6.1     | PDF       | August 2021 |
| Ocularis Client User Manual             | 6.1     | PDF       | August 2021 |
| Ocularis Administrator User Manual      | 6.1     | PDF       | August 2021 |

#### 2 Introduction

The Ocularis - BriefCam integration uses the following components:

- Ocularis Base A server software application that regulates and manages data flow between video client users, recording servers, video wall management, event management, and alerting.
- Ocularis Administrator The front-end software application used to configure and manage Ocularis Base.
- Ocularis Client The award-winning video client application used to view and monitor surveillance video. For authorized users and systems, the BriefCam user interface is also available.
- Ocularis Recording Component A camera management and recording software. Each model of Ocularis contains a corresponding recording component application. The Ocularis Recorder interfaces with BriefCam to get the QAI (Qognify Analytics Interface) events. The recorder also streams video to BriefCam for analytics processing.
- Ocularis Recorder Proxy This component manages many aspects of Ocularis, including transmitting events from recorders to Ocularis Base, managing multiple live streams from cameras, handling PTZ presets, optimizing the best stream to use with Ocularis Web or Mobile, and much more. It is an essential component and should be installed on every Ocularis system. The proxy forwards BriefCam QAI events to Ocularis Base.
- BriefCam Server— This third-party component is responsible for analytic processing and triggering of events.

The Ocularis – BriefCam integration enables the following functionality:

- BriefCam can retrieve video from the Ocularis Recorder for BriefCam Respond or Review functionality
- Sending events to Ocularis using the QAI interface
- The operator can utilize all BriefCam functionality inside the Ocularis Client
- The Ocularis Client user can use BriefCam to retrieve video and analyze it inside BriefCam Review mode.

## 3 Prerequisites

- Ocularis version 6.1 or later
- BriefCam version 6.0
- Licensing:
  - Ocularis
    - (BriefCam license for Ocularis
    - (Optional) QAI license for BriefCam events
  - BriefCam
    - BOA license (no cost)
    - Extended Outbound API license (no cost)

## 4 Integration Overview

The following are the different ways BriefCam and Ocularis integrate:

- Briefcam pulls video from Ocularis Recorder using SGS (Software Gateway Service) interface
- BriefCam sends Respond events to Ocularis Recorder using QAI (Software Analytics Interface)
- Integrate the BriefCam user interface into Ocularis Client
- Ocularis Client triggers BriefCam to create or update BriefCam Review Cases

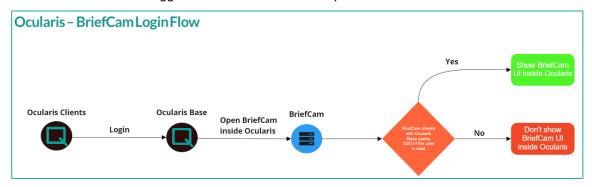

### 5 Enabling BriefCam to Pull Video from Ocularis Recorder

 Make sure that the Ocularis Recorder has the GatewayService and TranscodingService installed.

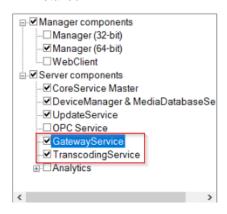

2. In the *Recorder Manager*, navigate to **Server** and select the correct Transcoding Module. Select the check box to associate the Device Manager for the Transcoding Module.

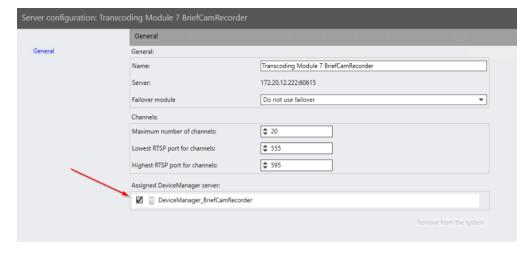

3. In the *BriefCam Administrator*, navigate to **Camera Management** to add in the Ocularis Recorder so that BriefCam can stream in video.

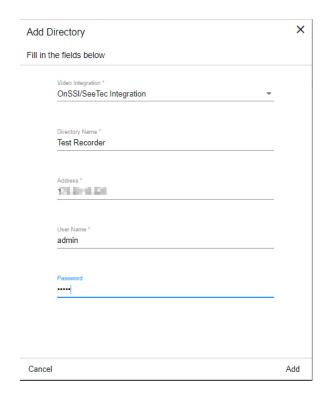

#### 6 Adding BriefCam into Ocularis Base

- To configure Ocularis to show BriefCam inside the Ocularis Client:
  - In the Ocularis Administrator Servers tab, right-click on the BriefCam option and select Edit. In the Host field, enter the IP address or hostname of the BriefCam Server. Click Update.

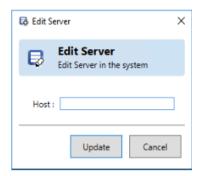

NOTE:

The BriefCam option will appear on Ocularis systems with the BriefCam integration component on the Ocularis license.

2. The BriefCam – Ocularis integration uses SSO (single sign-on) to make it easy for the system administrator to control access to both systems.

To configure SSO, go to the BriefCam Administrator Console's **Environment Settings** section and search for "SSOEndpoint." Change the value field to the IP Address of Ocularis Base followed by:7072/OcularisSSO/.

(i.e., http://192.168.1.1:7072/OcularisSSO/) where "192.168.1.1" is the IP Address of the Ocularis Base.

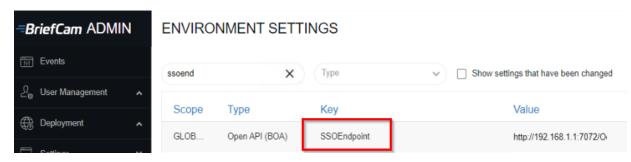

3. Give authorized users access to BriefCam: In the **Ocularis Users/Privilege** tab and give access to the new privilege.

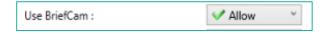

## 7 Sending QAI Events from BriefCam to Ocularis

- To configure BriefCam to send out events:
  - 4. In *BriefCam Administrator* go to **Environment Settings** and search for **Respond.ExternalUrlUploadAlerts**
  - Change it to http://<OcularisRecorder\_server\_address>:7073/Events/
    (where "OcularisRecorder\_server\_ address" is the system's IP Address running the BriefCam QAI plugin.)
    - i.e., http://172.20.16.88:7073/Events/ . A semicolon should separate multiple entries.

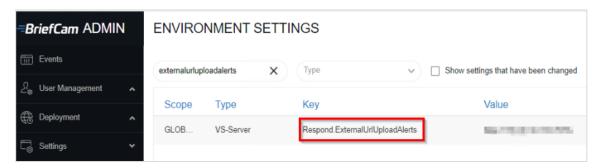

2. In *BriefCam Administrator*, go to **Environment Settings** and search for **Respond.AlertsPublishingEnabled** and change it to **true**.

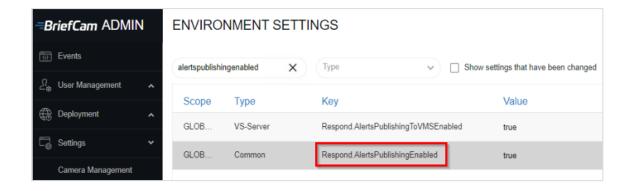

For information on how to configure the QAI BriefCam, refer to the QAI BriefCam Plugin documentation on the Qognify.com website.

## 8 Configure Ocularis for BriefCam Events

- Make sure that Ocularis Recorder Proxy is installed and configured to connect the Ocularis Recorder and Ocularis Base.
- 2. In the Ocularis Administrator Servers tab, map your cameras to the BriefCam events

NOTE:

**Important**: For best results, map cameras directly to the BriefCam Camera event sources (as demonstrated in the image below).

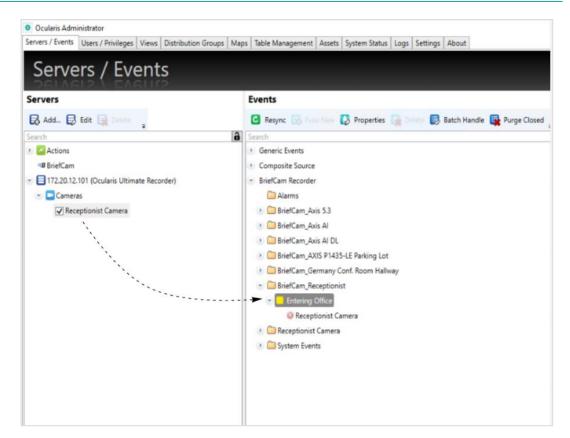

 In Ocularis Administrator Distribution Groups tab, move the BriefCam events to under "Enabled Events."

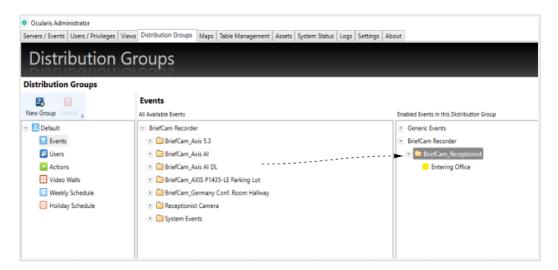

4. Move users over to under the "Enabled Users" section.

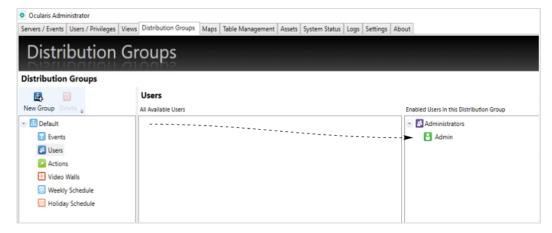

5. In the Ocularis Client, click Ocularis Client Alert Manager to see the BriefCam events.

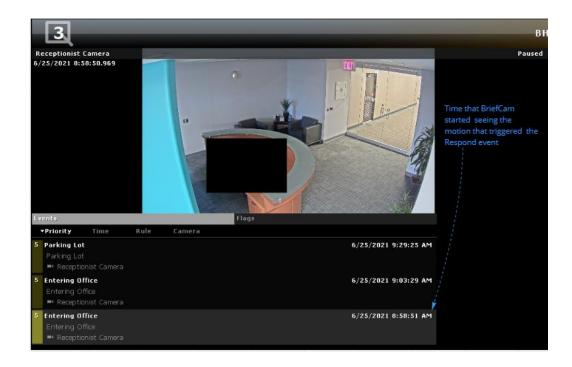

## 9 Working with BriefCam in the Ocularis Client

Ocularis users with the BriefCam privilege will notice the following changes in Ocularis Client:

The BriefCam tab on the menu bar – click to show the BriefCam user interface:

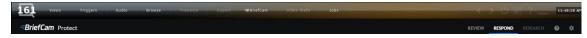

In Browse Mode, a new **BriefCam** option:

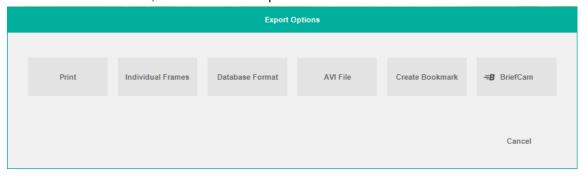

Click the **BriefCam** button to create a new BriefCam Case or update an existing one:

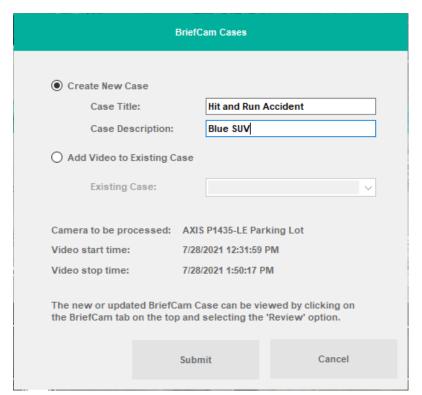

#### The results in the **BriefCam** tab:

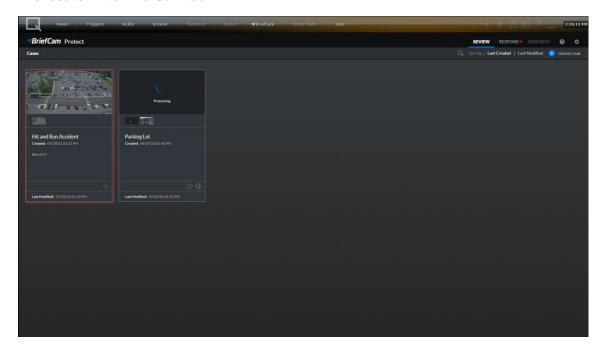